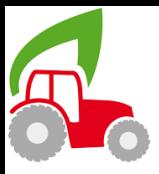

## **Installatie Geofolia**

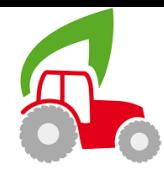

## **U kan de volgende procedure volgen om Geofolia te installeren op uw PC:**

- **Stap 1.** Klik op de link om uw toepassing in te laden op uw PC : [https://dl.groupeisagri.com/Geofolia/NL-BE/Setup\\_Geofolia\\_ASP\\_24.01.071.exe](https://dl.groupeisagri.com/Geofolia/NL-BE/Setup_Geofolia_ASP_24.01.071.exe)
- **Stap 2.** Klik op « openen » of « uitvoeren ». De installatie start dan automatisch. Aan het eind van de installatie gaat u direct naar stap 4.
- **Stap 3.** Als u alleen de mogelijkheid « opslaan » krijgt, klikt u dan op « opslaan ». Aan het eind van de installatie dubbelklikt u op het ingeladen bestand. De installatie start dan automatisch.
- **Stap 4.** Als u een bericht ontvangt van "Microsoft Defender Smartscreen", klik dan op "Meer informatie" en vervolgens op "Toch uitvoeren". U kunt dan de installatiestappen volgen.
- **Stap 5.** Klik 5 maal op "Volgende"
- **Stap 6.** Uw bureaublad verschijnt opnieuw. Dubbelklik op het nieuwe pictogram Geofolia.

U kan u inloggen doormiddel van uw gebruikelijke inloggegevens:

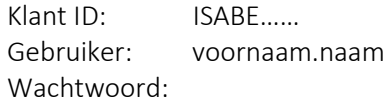

Mocht dit niet lukken kan u ons contacteren via de onderstaande gegevens, of kan u de volgende video raadplegen:<https://youtu.be/aQaNiSImG1Q>

> **Voor meer vragen kan u terecht bij uw helpdesk 8h30-12h / 13h-17h +32 472 45 23 95 klantendienst@isagri.com**

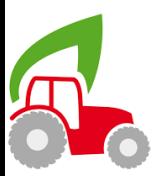

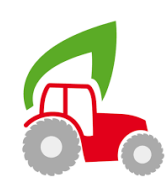